# **Instructions for screen sharing, between tablet and Interactive Whiteboard using TeamViewer Meeting.**

### **Contents**

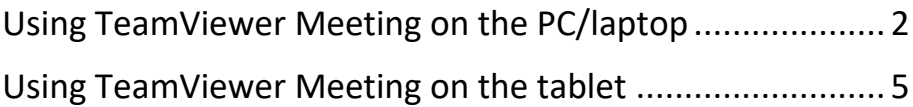

## <span id="page-1-0"></span>Using TeamViewer Meeting on the PC/laptop connected to the Interactive Whiteboard (IWB)

- **Install TeamViewer Meeting** app/software on the PC/laptop
- Open **TeamViewer** on PC / laptop
- Select **START MEETING**

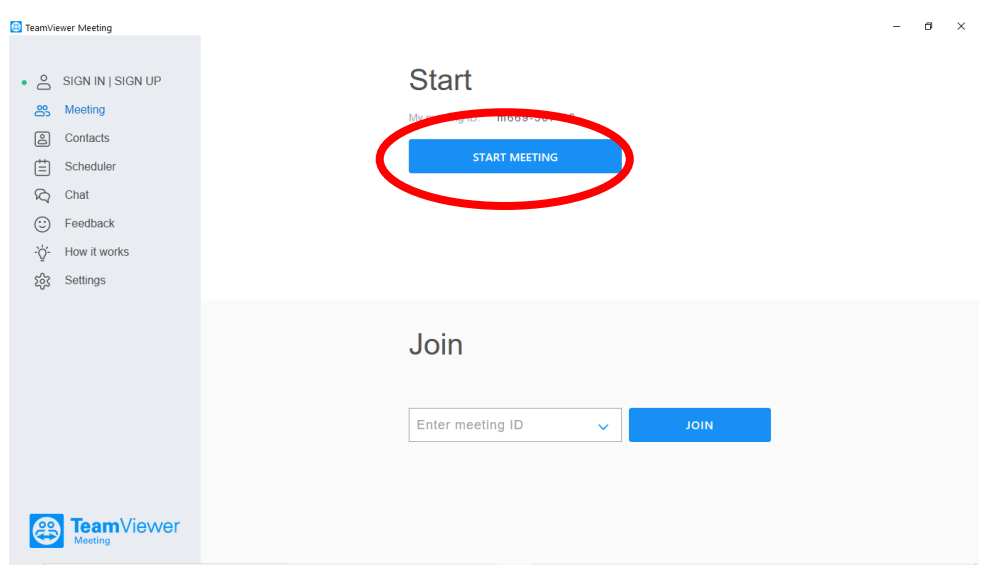

## Select **Start meeting** again

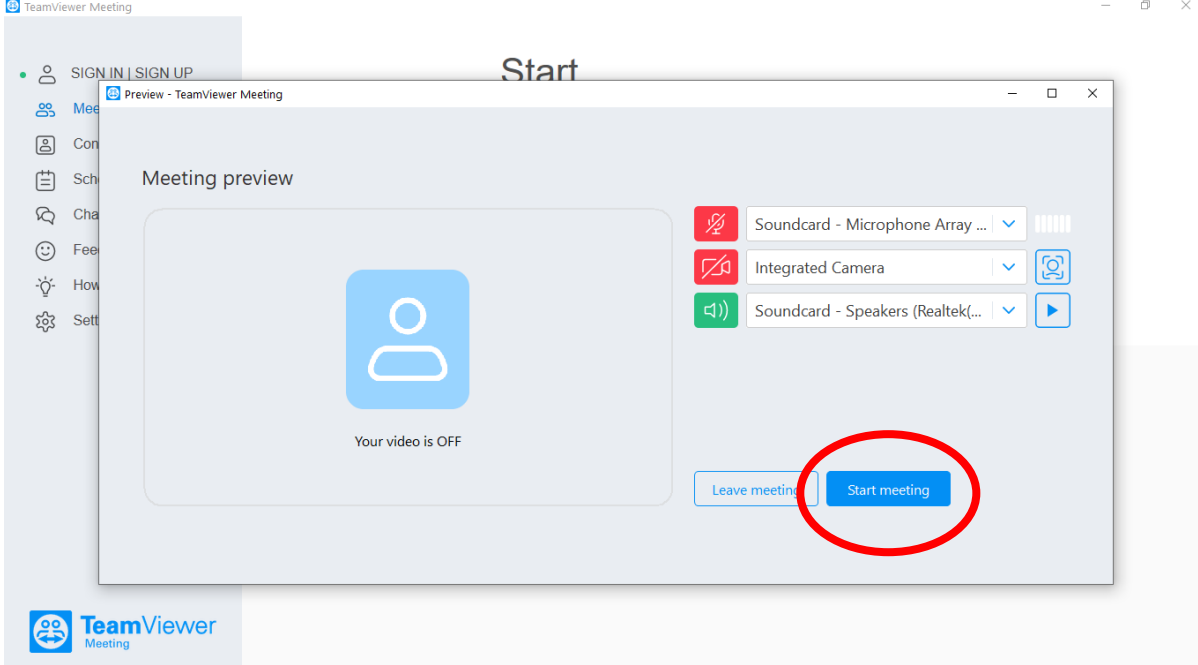

 Give the 8-digit code to anyone wanting to join the meeting In this example **66950719**, the number after the letter '**m**'

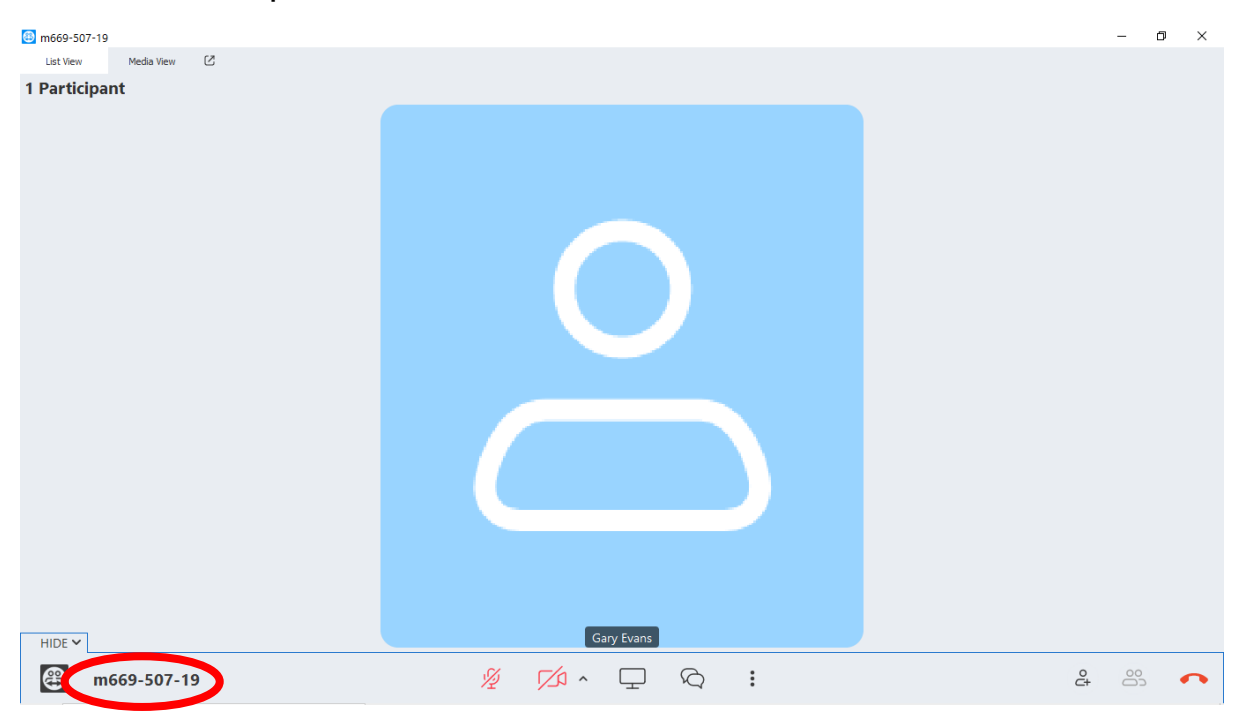

#### Select **Share Screen**

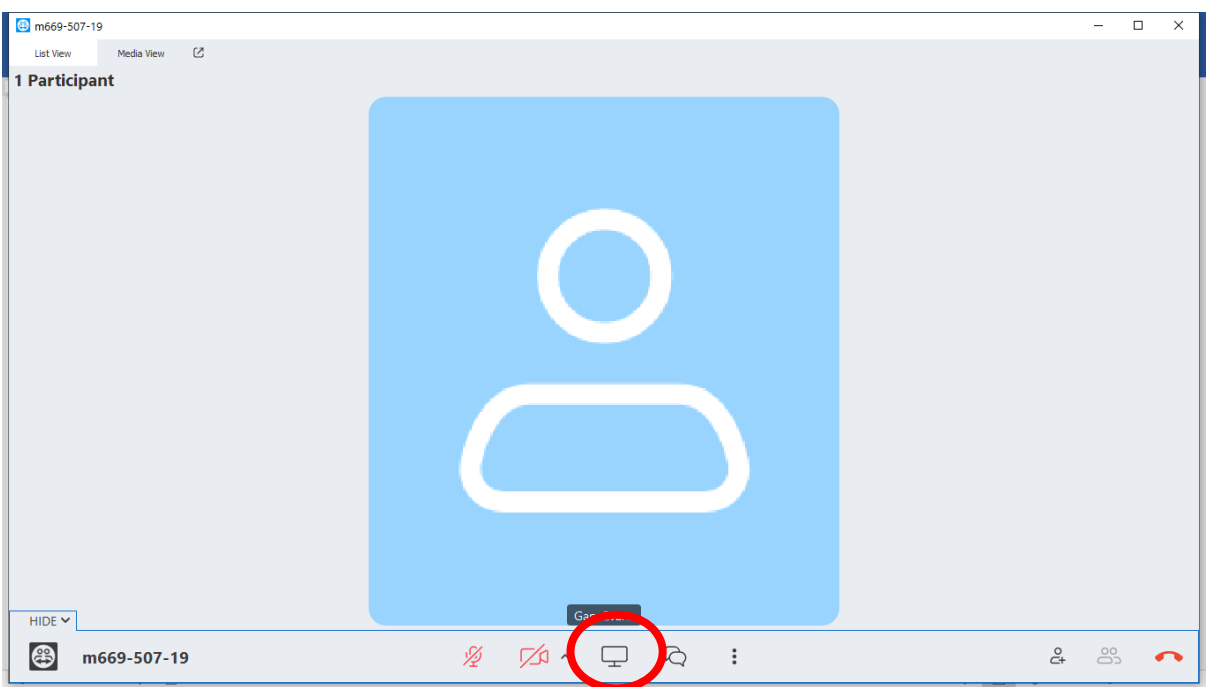

### Select **SHARE MY SCREEN**

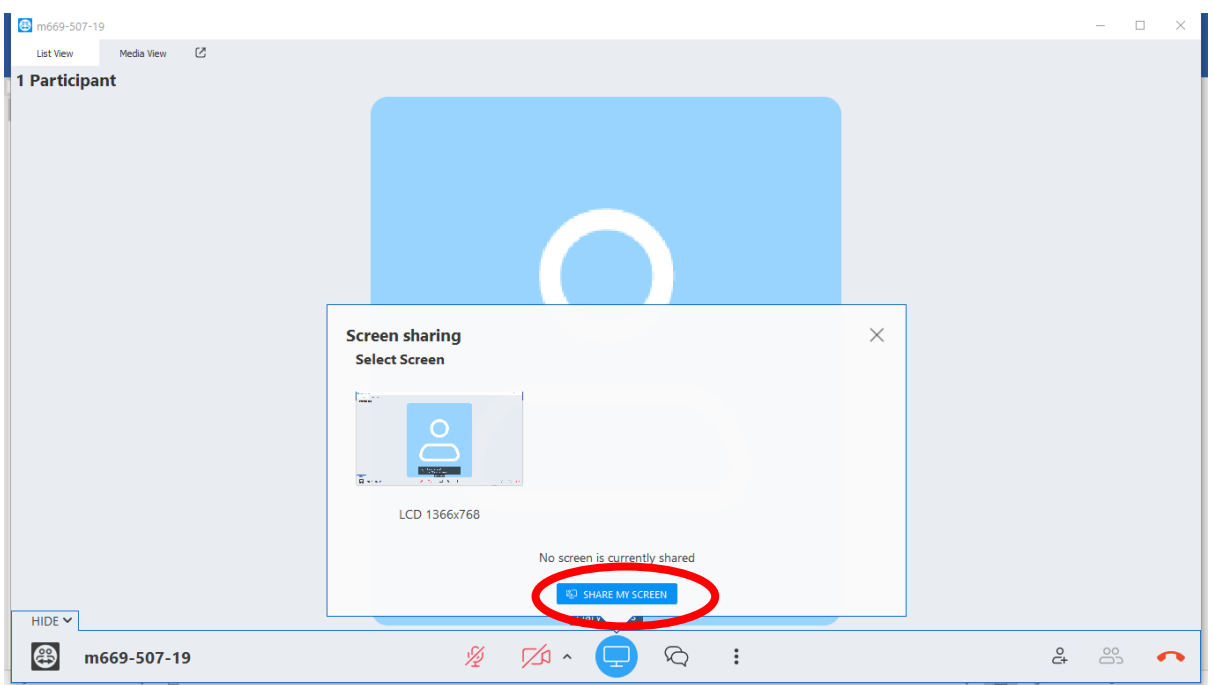

- To end the meeting on the PC / laptop, click the red phone receiver image (located bottom right of screen)
- To pause meeting click **Pause sharing** (located at top of screen)

## <span id="page-4-0"></span>Using TeamViewer Meeting on the tablet

- **.** Install TeamViewer Meeting on the tablet
- Open **TeamViewer meeting** on the tablet to share with, such as an iPad or android device
- Enter the 6-digit meeting ID number and select **Join**

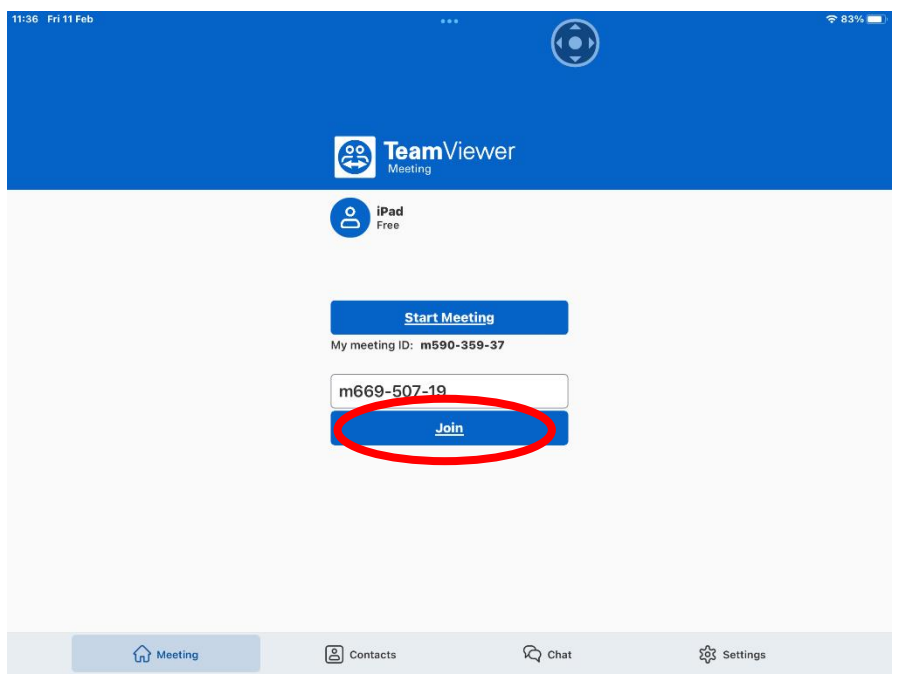

Select **Join** again

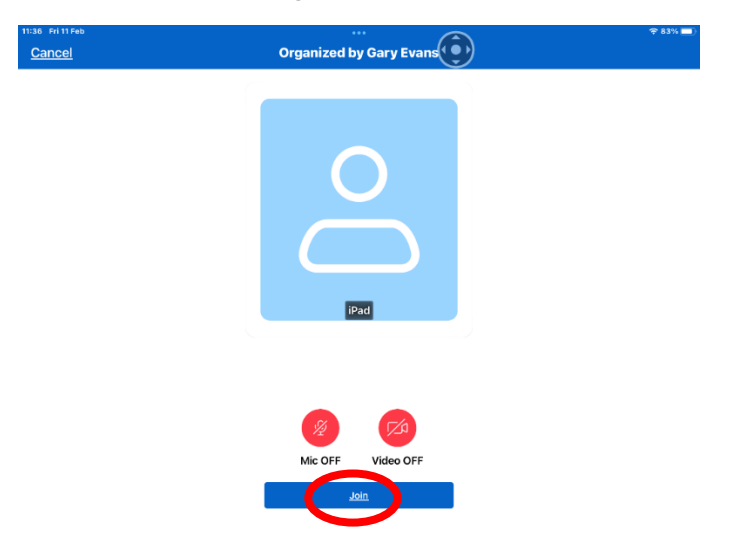